# Menus and Dialogs

CS 240 – Advanced Programming Concepts

#### **MENUS**

## Adding a Menu to an Activity

- 1. Add menu strings to res/values/strings.xml resource file(s)
- 2. Add a menu layout file (New -> Android Resource File)
	- Select 'menu' as the resource type
	- Add item attributes
	- Example: ActivityMenuExample/res/menu/main\_menu.xml
- 3. Override onCreateOptionsMenu(Menu)
- 4. Override onOptionsItemSelected(MenuItem)
- Example: <u>[ActivityMenuExample.zip](https://faculty.cs.byu.edu/~jwilkerson/cs240/lecture-notes/33-menus-and-dialogs/code-examples/ActivityMenuExample.zip)</u> 3

#### Menu Item Flags

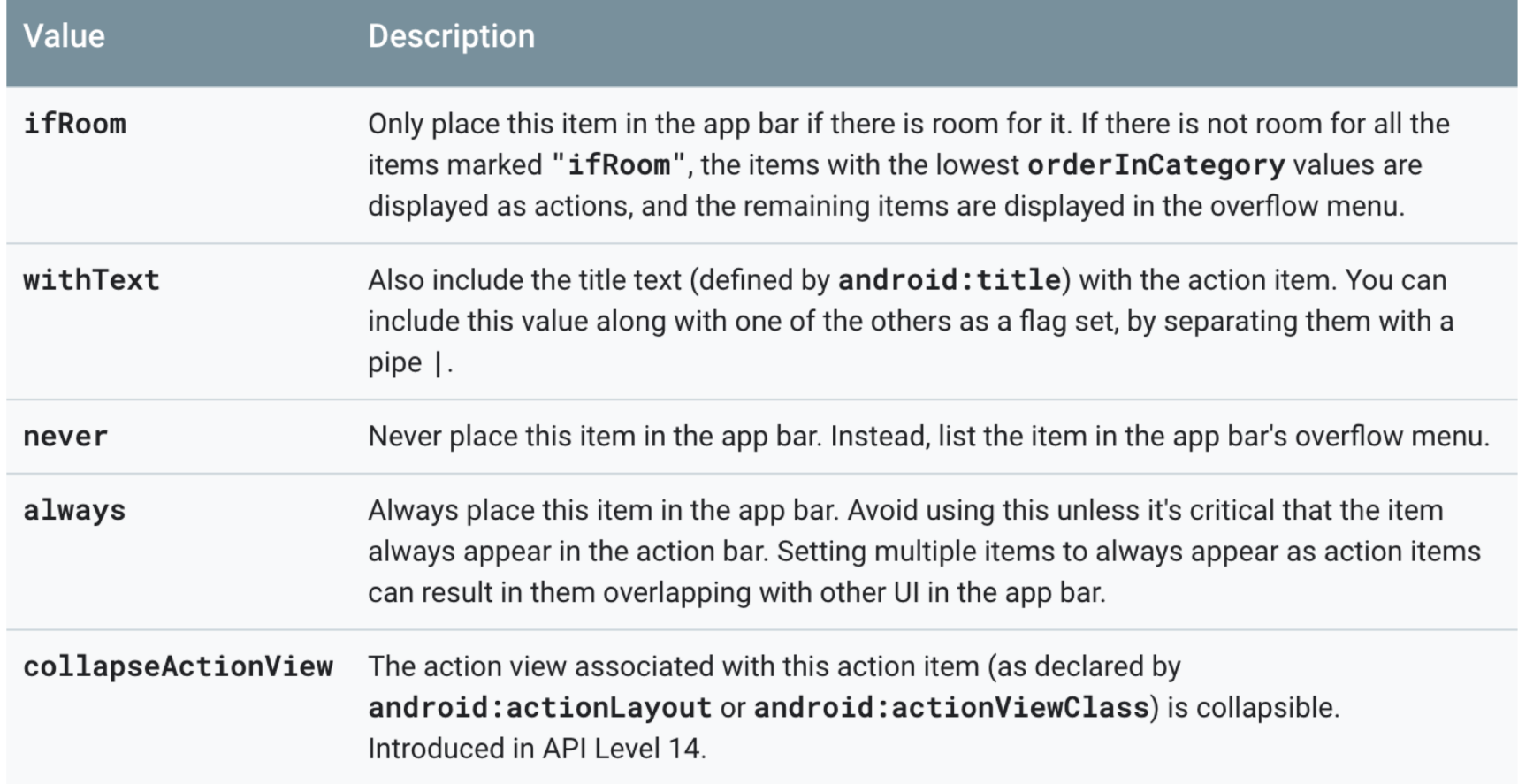

#### <https://developer.android.com/guide/topics/resources/menu-resource> 4

## Adding an Icon to a Menu

- From the layout file
	- **android:icon="@drawable/ic\_file"**
	- Use Android Asset Studio to generate the icon (Android book pgs. 253-255)
	- Can also download and add icons [\(https://developer.android.com/studio/write/image](https://developer.android.com/studio/write/image-asset-studio)asset-studio)
- From onCreateOptionsMenu(...)
	- Get reference to the menu item and write code to add the icon (required to use FontAwesome icons)

#### Adding a Font Awesome Menu Icon

- Add dependencies to your build.gradle file:
	- implementation 'com.joanzapata.iconify:android- iconify:2.2.2**'**
	- implementation 'com.joanzapata.iconify:android-iconify- fontawesome:2.2.2**'**
- If the above dependencies create Gradle build errors, by bringing in incompatible transitive dependencies
	- 'implementation **(**com.joanzapata.iconify:android- iconify:2.2.2**',**

**{ exclude group: 'com.android.support' })**

– implementation **(**'com.joanzapata.iconify:android-iconify- fontawesome:2.2.2**',**

**{ exclude group: 'com.android.support' })**

#### Adding a Font Awesome Menu Icon

```
protected void onCreate(…) {
…
```

```
Iconify.with(new FontAwesomeModule()); …
```

```
public boolean onCreateOptionsMenu(Menu menu) {
  MenuInflater inflater = getMenuInflater();
  inflater.inflate(R.menu.main_menu, menu);
```
MenuItem personMenuItem = menu.findItem(R.id.*personMenuItem*); **personMenuItem.setIcon(new IconDrawable(this,**

```
FontAwesomeIcons.fa_user) .colorRes(R.color.colorWhite) .actionBarSize());
```
return true;

}

}

## Adding a Menu to a Fragment

- Same as Actvity menus with the following changes:
	- **Extra Step:** Call **setHasOptionsMenu(true)** in **onCreate(Bundle)** or your menu callbacks will never be called
	- Method signature for onCreateOptionsMenu(…) receives a MenuInflater as a parameter
		- Receives the MenuInflater from the hosting activity
- Example: [CriminalIntent-Chapt13.zip](https://faculty.cs.byu.edu/~jwilkerson/cs240/lecture-notes/33-menus-and-dialogs/code-examples/CriminalIntent-Chapt13.zip)
	- res/menu/fragment\_crime\_list.xml
	- CrimeListFragment.java

#### Implementing an Up Button

- Add an **android:parentActivityName** attribute to the manifest entry for the activity that should have an Up button
- Family Map Client Example (in AndroidManifest.xml):

```
<activity
    android:name=".view.PersonActivity"
    android:parentActivityName=".view.MainActivity" />
```
### Implementing an Up Button: Using the Same Fragment or Activity Instance

- Simply adding a parent activity will cause the parent activity/fragment to be re-created
- To re-use the same instance (and therefore keep it's state), do the following
	- 1. Provide a parent activity (per previous slide)
	- 2. Override onOptionsItemSelected(MenuItem)
	- 3. If 'up' button selected:
		- 1. Create an Intent
		- 2. Set [Intent.FLAG\\_ACTIVITY\\_SINGLE\\_TOP](https://developer.android.com/reference/android/content/Intent) and Intent.FLAG\_ACTIVITY\_CLEAR\_TOP\_flags
		- 3. Start the parent activity from the intent

#### Implementing an Up Button: Using the Same Fragment or Activity Instance

@Override public boolean onOptionsItemSelected(MenuItem item) { if(item.getItemId() == android.R.id.*home*) { Intent intent = new Intent(this, MainActivity.class); **intent.setFlags(Intent.***FLAG\_ACTIVITY\_SINGLE\_TOP* **| Intent.***FLAG\_ACTIVITY\_CLEAR\_TOP***);** startActivity(intent); }

return true;

}

#### **DIALOGS**

## Creating a Simple Dialog

- Create an instance of AlertDialog
	- Use AlertDialog.Builder(Context)
- Call show(FragmentManager, String) to make it visible
	- Second param = optional tag that can be used to retrieve the fragment later from the FragmentManager with findFragmentByTag(String)
- **Recommended:** Wrap in a DialogFragment to keep it from disappearing on rotation
- Useful AlertDialog.Builder methods:
	- setTitle(…)
	- setMessage(…)
	- setView(…)
	- setPositiveButton(…)
	- setNegativeButton(…)
	- setNeutralButton(…)
	- Many others
- example: <u>SimpleDialogExample.java</u> 13

### A More Sophisticated Example

• Android book chapter 12

– [CriminalIntent-Chapt13.zip](https://faculty.cs.byu.edu/~jwilkerson/cs240/lecture-notes/33-menus-and-dialogs/code-examples/CriminalIntent-Chapt13.zip)